# SPOC 课程教师操作手册

### **一、建立 SPOC 课程**

开课前一个月,与负责自己课程的高教社编辑联系建课,并提供教师姓名、课程起止时间、 SPOC 课程类型(同步/异步/独立)、课程所引用的 MOOC(独立 SPOC 不需提供)。 确定适合自己的 SPOC 课程类型:

•**同步 SPOC**:引用一门正在开课的 MOOC 学期,教师不能对其内容做调整,只能在其基 础上新增自己的内容。

•**异步 SPOC**:复制一门已经结课的 MOOC 学期内容,教师可以对其内容做调整,也可以 新增自己的内容。

•**独立 SPOC**:单独创建一门 SPOC 课程,与 MOOC 课程无关。

目前,我校使用的都是同步 SPOC 模式。

### **二、发布课程**

SPOC 课程建立后,使用课程负责人的账号登陆,教师点击页面右上角头像图标,在下 拉菜单中进入课程管理后台,会出现相应 SPOC 课程与学期。点击"发布课程"按钮,进 行设置并发布课程;点击"查看学习页面"按钮,可以看到课程发布后的前台效果。

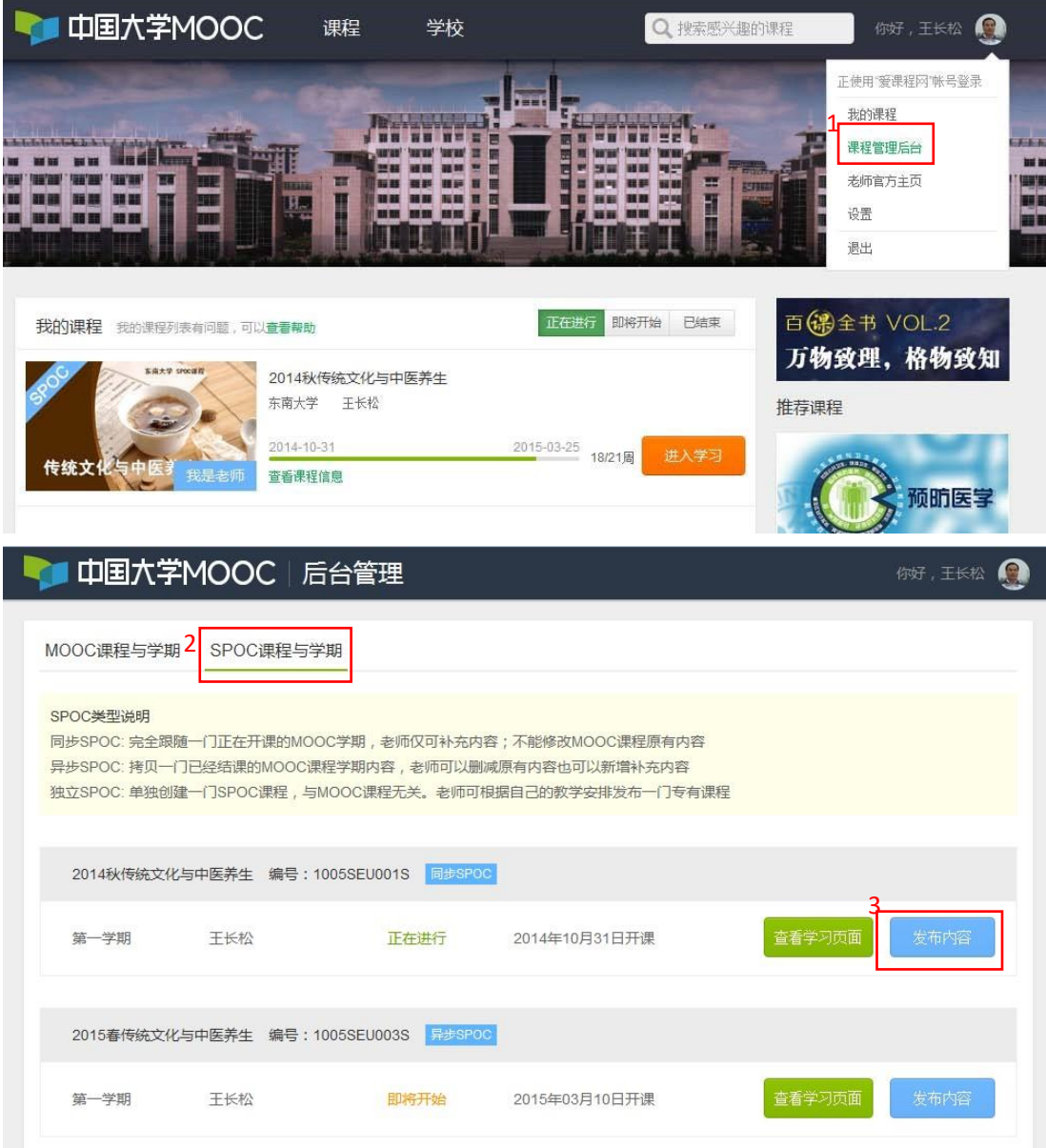

## **课程介绍页的设置与发布**

教师设置 SPOC 课程基本信息, 包括学期密码等, 然后点击"发布"按钮, 发布后本 校学生即可选课。

说明:同步 SPOC 中,课程介绍页只需要将宣传视频上传到课程介绍页,其他的选项不用填

写,系统会同步 MOOC 中课程介绍页内容。

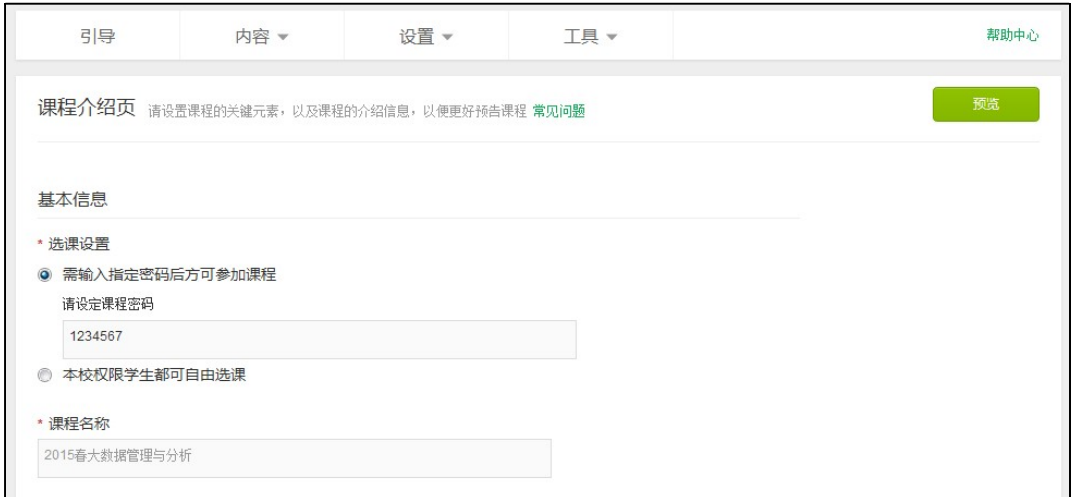

注意:如果设置了课程密码,请告知您的学生,学生报名 SPOC 课程时必须输入密码才可 选课。课程密码可以修改,修改后原密码无效。

# **三、管理 SPOC 课程内容**

**同步 SPOC**:教师仅需要上传与所引用的 MOOC 不同的个性化教学内容也可不上传内容, 那么学生进入 SPOC 后只看到 MOOC 内容。 注意:若在 SPOC 中不上传任何内容,课件 中只会显示下图中的 MOOC 部分。

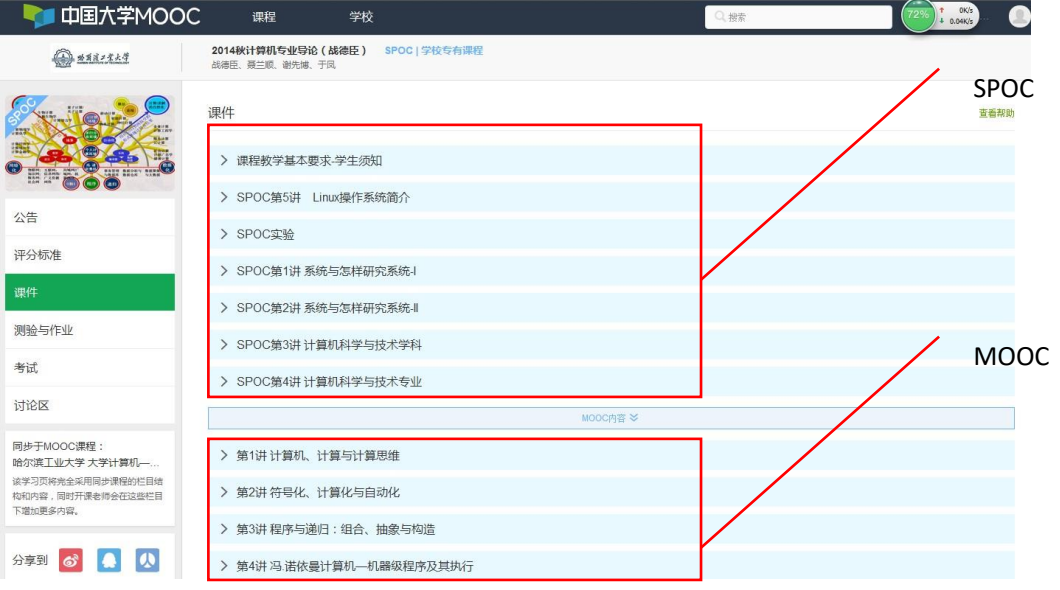

**异步 SPOC**:教师需要先复制所引用的 MOOC 上一学期的内容。进入引导页,点击"点 击开始复制"按钮复制课程。复制完毕后,再根据自己的需求对课程内容进行修改。

**独立 SPOC**: 所有的课程内容都由 SPOC 教师自己上传,上传步骤与 MOOC 课程类似。

## **1.设置 SPOC 课程评分标准:**

如果教师在 SPOC 中添加了测试、作业、考试、讨论主题, 可以在"设置"→ "评分 规则"中设置 SPOC 课程评分标准。注意:若没有在 SPOC 中新添加测试、作业、考试、 讨论主题,则不需要设置课程评分标准。

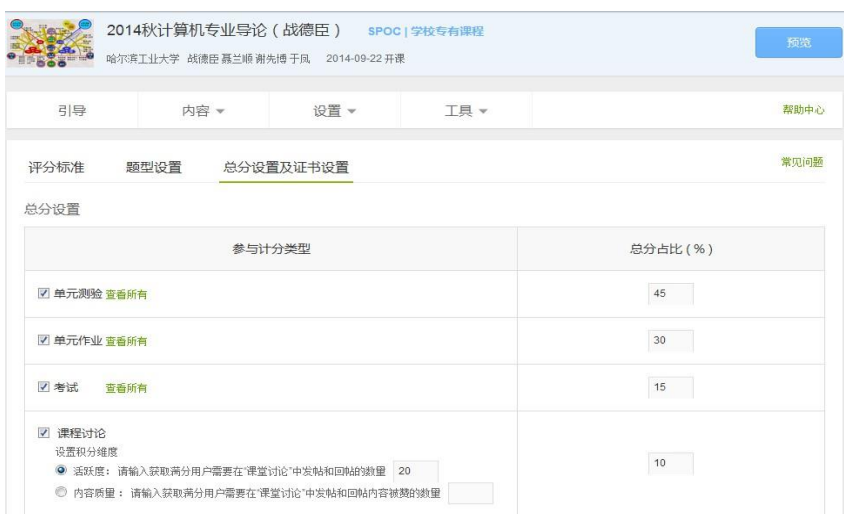

SPOC 教师不能设置 MOOC 的评分标准, 但可以在"工具"→ "查看源课程成绩"

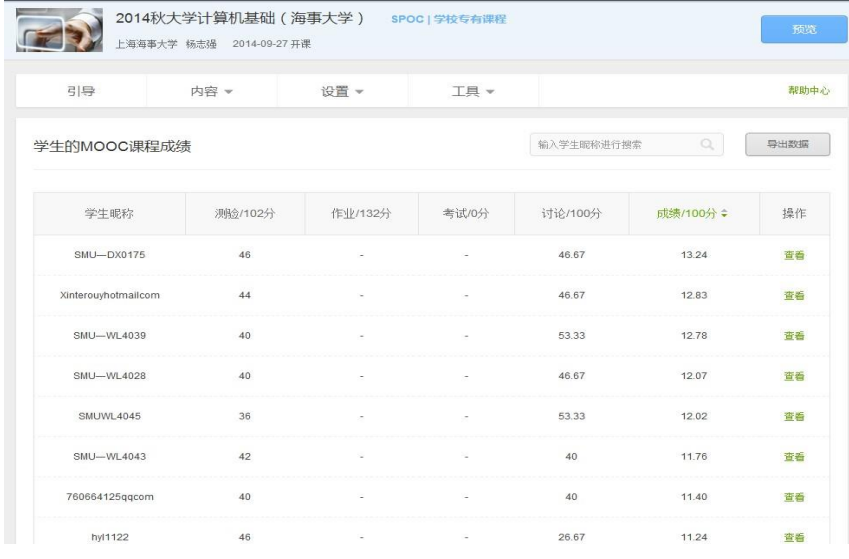

中将学生的同步 MOOC 课程成绩导出,根据需要自行折算。

如果是同步 SPOC,在学生的学习界面上,将同时展示同步 SPOC 课程的内容+同步 MOOC 课程的内容;以课件界面为例,遵循 SPOC 课程内容在上、MOOC 课程内容在下 的展示方式。如果是异步或独立 SPOC,与 MOOC 学习界面基本相同。

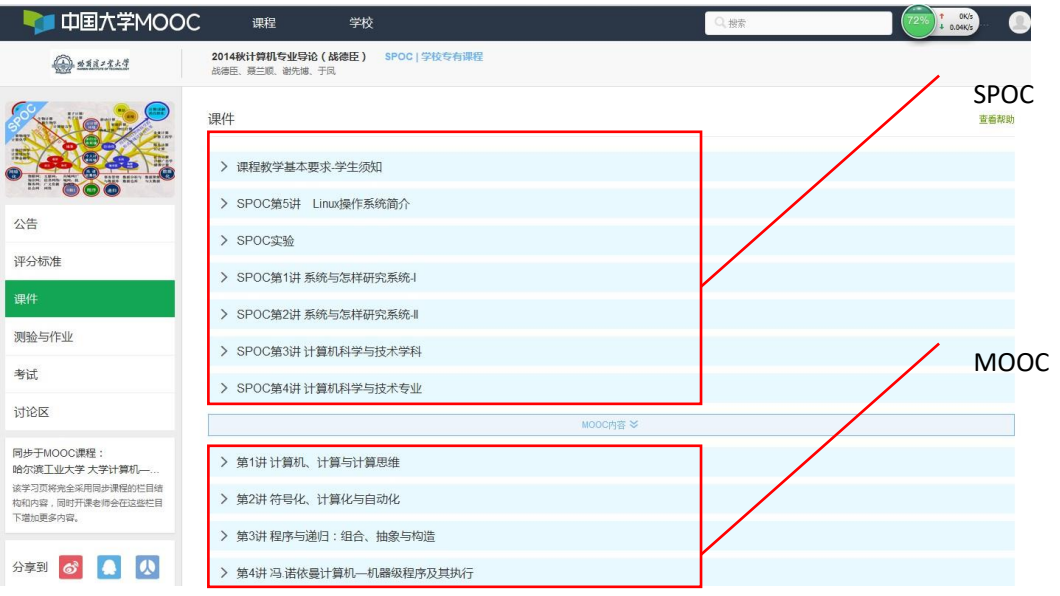

选修了 SPOC 课程的学生,可以在 MOOC 讨论区内容中,看到所有选了这门 MOOC

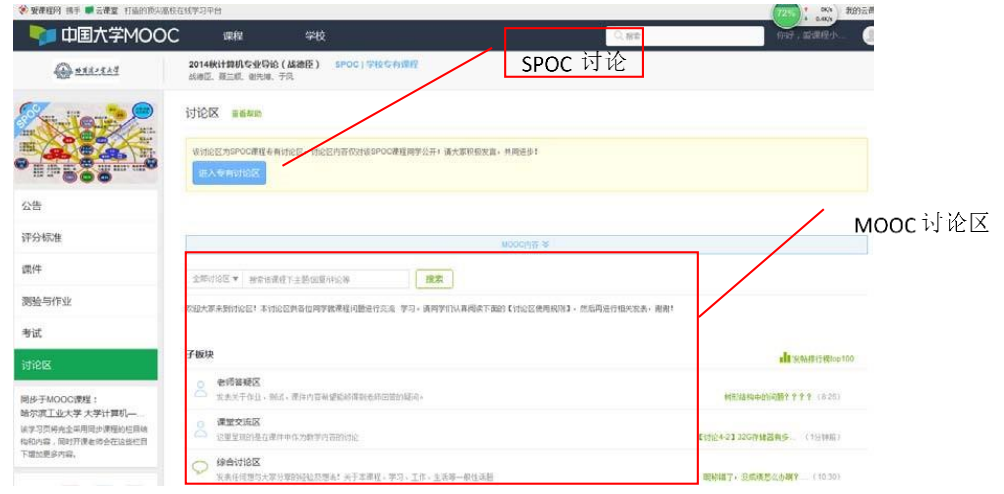

课程的人的讨论; 并能在 SPOC 讨论区内容中看到参加了这门 SPOC 课程的人的讨论。